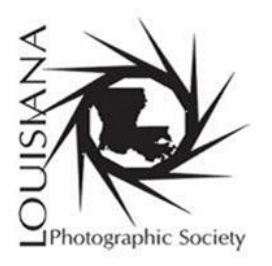

# **Louisiana Photographic Society**

# **Monthly Competition Guidelines**

# **Section 1: Purpose or Intent of Competitions**

The Louisiana Photographic Society (LPS) sponsors monthly Photographic Competitions for its members. The intent of LPS monthly competitions is to promote interest in the many facets of photography.

- 1. For each monthly competition, themes may be either "Open" or "Assigned". These themes change on a monthly schedule.
- 2. The purpose of the monthly theme is to challenge LPS members with a photographic assignment. A monthly theme-based competition may be in any of the two categories, color or monochrome inclusive of prints and digital projection media.
- 3. The Competition Coordinator will submit a list of themes to the Board near the end of each year. The Board will then vote on which themes will be used for the upcoming year. These themes will be announced prior to January each year.

# **Section 2: How to Become a Competing Member**

When you join or renew your membership, choose "*COMPETING MEMBER*" (non-competing is the default). Before your first-time competing or if it has been a while since your last competition, contact [visualpursuits@laphotosociety.com](mailto:visualpursuits@laphotosociety.com) to request activation of your competing privileges.

# **Section 3: Preparation and General Guidelines**

1. Each LPS member is limited to TWO (2) entries (digital or print) each month. Each member may submit two (2) color or two (2) monochrome or one (1) color and (1) monochrome. The LPS member must be in good standing, i.e., a member current in his or her dues. The exhibiting LPS member does not have to be present to enter competition. Members who wish to enter the monthly print competition but who will not be present for the meeting must make their own arrangements for placing and retrieving their print entries.

2. All prints must be able to stand on a table easel. Any print medium is allowed (mounted paper, matted paper, metal, canvas, etc). Easels will be provided by the club. Frames are not allowed. Finished maximum size cannot be over 20x24, this includes mats. There is no minimum size.

3. To qualify for voting each month, a digital image of the intended entry (whether print or digital), must be entered into the appropriate level of competition via Visual Pursuits, by 8 pm on the Monday prior to our monthly meeting. Prints must be in their place by meeting start time to qualify for voting.

4. Images uploaded to Visual Pursuits must be resized to 1920 x 1200 pixels. The vertical size should be no more than 1200 pixels and the horizontal size should be no more than 1920 pixels. See Addendum A for UPLOAD INSTRUCTIONS.

5. No watermarks or any identifying marks are allowed. All images are to be anonymous as to the maker.

6. An image may only be submitted once per competition year regardless of changes in media, cropping, orientation, processing or title. Similar exposures of the same scene will be considered duplicates and are not eligible for competition. If the image does not place, it may be entered again in a different competition year.

7. All entries must be original images taken by the entrant with a camera (digital, film, phone). Images may not be created from scratch by drawing, using computer software or any other non-photographic means. (i.e. All pixels must be yours, no AI generated parts, no replacements / additions obtained from a source other than yourself.)

#### 8. **NO AI GENERATED IMAGES**.

9. All edits and post-processing must be made by you without the assistance of instructors, mentors or another individual.

10. Printed images may be printed by the entrant, another individual, or a commercial lab; however, alterations such as color correction, etc. must only be made by the entrant.

11. All images submitted must be self-directed (i.e. composed, captured). No entry will be eligible if it has been made under the supervision of, or with the assistance of, another individual (instructor, mentor, etc.) or as a class assignment. Images created in an educational environment under direct supervision from an instructor, mentor, or other individual are ineligible.

12. LPS has the right to disqualify or recategorize any image if it violates the guidelines and or categories, or undermines the integrity of the competition in any way.

13. Any club member may challenge a competition entry within three days following that competition. A club member may telephone or send a challenge by email to a board member or the competition coordinator. The Board, outside judges, GSCCC or PSA also may challenge a competition entry at any time. A challenge is a request for a review and ruling by the Board as to the entry's conformation with the rules and procedures of such an entry.

14. If an image receives a challenge or is perceived to be out of compliance with the competition guidelines, the LPS Board may investigate at any time. This investigation may include requesting a copy of the raw image file(s), interviews with the submitting member, or other actions deemed appropriate by the Board. Competition privileges may be suspended during the investigation. Competition privileges may be revoked if the submitting member does not participate in the investigation and the image(s) will be disqualified. If the image(s) is found to be non-compliant or disqualified, the submitting member may be asked to relinquish awards and competition points associated with the image(s).

15. It is your responsibility as a competing member to know, understand, and follow the rules when submitting an image into competition. Submission of images to a competition implies your acceptance of all competition rules and theme definitions.

Theme definitions and editing guidelines: SEE DEFINITION PAGE

# **Section 4: Types of Competition**

#### **1. Color**

- A. Prints
- B. Digital Projection

#### **2. Monochrome**

#### A. Prints

B. Digital Projection

# **Section 5: Levels of Competition**

There are three (3) levels of competition, Master Level "M", Advanced Level "A" and Basic Level  $^{\prime\prime}$ B $^{\prime\prime}$ .

- 1. Level "M" is for photographers who have taken their photography skills to a level higher than Level "A" or Level "B".
- 2. Level "A" is for photographers who are more experienced than Level "B" photographers or who simply want to compete on a higher level.
- 3. Level "B" is for beginning or less experienced photographers.
- 4. Each level will compete only against others in their respective levels.

Initial selection of a level is voluntary on the part of each member. Each member's selection of a level should be based on that member's honest self-assessment of his or her skill level; nevertheless, any member may initially select Level "M" or Level "A". New members will automatically be entered into Level "B" unless requested otherwise.

# **SECTION 6: Movement from Level to Level**

- 1. A member in Level "A" or "B" may voluntarily move up to any Level at any time but any accumulated points are non-transferable.
- 2. Movement down from Level "M" to Level "A" or Level "A" to Level "B" is discouraged and if requested, may be approved only by action of the Board of Directors.
- 3. Movement from Level B to Level A is required if the photographer accumulates 15 or more points in a calendar year or receives the "Photographer of the Year" award. Movement will occur the following calendar year.
- 4. Movement from Level "A" to Level "M" is required if the photographer accumulates 20 or more points in a calendar year or receives the "Photographer of the Year" award. Movement will occur the following calendar year.
- 5. Points are accumulated using the following scoring system:
	- a. 4 points for first place
	- b. 3 points for second place
	- c. 2 points for third place
	- d. 1 point for any honorable mention

## **Section 7: Voting Procedures**

#### **1. Prints (Color/Monochrome)**

#### **Voting Cards**

Voting cards will be handed out to those in attendance. Mark your cards with choices for  $1^{\omega}$ ,  $2^{\omega}$ and  $3<sup>d</sup>$  places. Do not vote for your own image. Voting cards will be collected by the committee members for tallying.

#### **2. Digital Projection (Color/Monochrome)**

#### **Voting Online in Visual Pursuits**

Voting can begin at 8am the morning following the close of competition and will remain open until 4:30pm on our meeting night.

(Ex: Competition closes at 8pm on Monday, voting would begin at 8am Tuesday.)

For online voting instructions: See Addendum B attached.

The Digital Projection Coordinator will prepare the slide program for the monthly meeting. He/she will then send to the Competition Coordinator a list of the entrant's names, the Title of the photographs and their appropriate skill levels "M", "A" or "B".

## **SECTION 8: Awards**

The appropriate monthly awards will be given for each of the following:

#### **1. Categories**

#### **A. Prints**

- 1. Color
- 2. Monochrome

#### **B. Digital Projection**

- 1. Color
- 2. Monochrome

#### **2. Procedure**

A. The number of ribbons awarded is determined by the number of entries.

1-2 Entries – 1st 3-4 Entries – Add 2nd 5-7 Entries – Add 3rd 8-10 Entries – Add 1 HM 11-20 Entries – Add 2nd HM 21+ Entries – Add 3rd HM

B. If an image receives a ribbon, it shall be retired from further LPS competitions. Similar exposures of the same scene will be considered duplicates and are not eligible for competition.

C. At the end of the year, the sum of each person's scores in each category shall be totaled for consideration as the LPS Photographer of the Year for each Level.

D. If ribbons are not collected within six (6) months, they will be returned to inventory and reused.

# **SECTION 9: Photographer of the Year**

#### **1. Categories**

Awards are given at the end of the calendar year to those photographers in each Level with the highest accumulated points in these categories.

**Color Prints Monochrome Prints Color Digital Projection Monochrome Digital Projection**

#### **2. Scoring Procedure**

The "Photographer of the Year" is awarded in each Level, based on combined points which is calculated as follows:

Color Print points + Color Digital Projection points + Monochrome Print points + Monochrome Digital Projection points = **Grand Total**

#### **DEFINITIONS**

#### **Photojournalism Definition**

Photojournalism entries are images with informative content and emotional impact, reflecting the human presence in our world.

- The journalistic (storytelling) value of the image should receive priority over pictorial quality.
- Images that misrepresent the truth, such as those from events or activities arranged specifically for photography, or of subjects directed or hired for photography, are not eligible.
- When Human Interest is specified, those images depict a person or persons in an interactive, emotional, or unusual situation, excluding sports action.

#### **Nature Definition**

Nature photography records all branches of natural history except anthropology and archaeology. This includes all aspects of the physical world, both animate and inanimate, that have not been made or modified by humans.

- Nature images must convey the truth of the scene that was photographed. A well-informed person should be able to identify the subject of the image and be satisfied that it has been presented honestly and that no unethical practices have been used to control the subject or capture the image. Images that directly or indirectly show any human activity that threatens the life or welfare of a living organism are not allowed.
- The most important part of a Nature image is the nature story it tells. High technical standards are expected, and the image must look natural.
- Objects created by humans, and evidence of human activity, are allowed in Nature images only when they are a necessary part of the Nature story.
- Photographs of human-created hybrid plants, cultivated plants, feral animals, domesticated animals, human-created hybrid animals and mounted or preserved zoological specimens are not allowed.
- Images taken with subjects under controlled conditions, such as zoos, are allowed.
- Controlling live subjects by chilling, anesthetic or any other method of restricting natural movement for the purpose of a photograph is not allowed.

#### **Black & White/Monochrome Definition**

An image is considered to be Monochrome only if it gives the impression of having no color (i.e., contains only shades of gray which can include pure black and pure white) OR it gives the impression of being a grayscale image that has been toned in one color across the entire image (For example sepia, red, gold, etc). A grayscale or multi-colored image modified or giving the impression of having been modified by partial toning, multi-toning or by the inclusion of spot coloring does not meet the definition of monochrome and shall be classified as a Color Work

#### **ADDENDUM A**

#### **HOW TO UPLOAD IMAGES TO VISUAL PURSUITS:**

Entering your images for the competition will be the same as it has been since we started using Visual Pursuits for our competition entries. Following the competition entry deadline at 8:00 pm the Monday before our meeting, all members will be able to login and view the images. Voting will open at 8am the following morning and will remain open until 4:30 pm on our meeting night.

#### **Select and Properly Size Your Image**

Size image to 1920 x 1200 pixels. The vertical size should be no more than 1200 pixels and the horizontal size should be no more than 1920 pixels. If your image is smaller than these dimensions, the projected image will be smaller compared to other entries. Name the file using the image name. You should not include other information in the file name. VP already knows who you are and what level you are competing at. So, if your image name is "Red Bird" your file name should be Red Bird.jpg. You do not have to add the .jpg, it will be added when you save the file as a jpg image.

#### **Checklist for Submitting an Image to a Competition**

- 1. Login to VP using your email address or username and password.
- 2. Click on Competitions/Submit Images to a Competition
- 3. Select the Competition that you are entering; e.g., Color-Prints or Monochrome-Prints
- 4. Scroll to the bottom of the page and click "Upload Images into the Competition"
- 5. Scroll to the bottom of the page and click "Select"
- 6. Find the image or images that you want to enter, click on those images, click "Open".
- 7. When you see a green dot next to the image/images name, click "Save Images and Proceed to Edit Page".
- 8. You will see a thumbnail of your image and a dialog allowing you to change the title and add an Author's Image Id. You do not have to change anything on this page.
- 9. Click "Save any changes and return to the original page".
- 10. Scroll to the bottom of the page and you will see a dialog telling you how many images you have entered and how many are allowed. You will see the image/images that you have entered in this competition. If this is what you wanted to enter, click "Return to Competition List."
- 11. You may now select another competition to enter or just log out if you have entered all your images.

#### **Checklist for Adding Images to Your Library**

- 1. Login to VP using your email address or username and password.
- 2. Click on My Account/My Image Library
- 3. Click on "Image Search (Click here to show or hide options)" to hide search options.
- 4. Click on "Upload Images"
- 5. Click "Select"
- 6. Find the image or images that you want to upload, click on those images, click "Open". You can select as many as you want.
- 7. When you see a green dot next to all your image/images name, click "Save Images and Proceed to Edit Page".
- 8. You will see a thumbnail of your image and a dialog allowing you to change the title and add an Author's Image Id. You do not have to change anything on this page.
- 9. Click "Save any changes and return to the original page".
- 10. You now have those images in your library. You can enter them into competitions or galleries.

#### **Checklist for Submitting an Image to a Competition from Your Library**

- 1. Login to VP using your email address or username and password.
- 2. Click on Competitions/Submit Images to a Competition
- 3. Select the Competition that you are entering, e.g., Color-Prints or Monochrome-Prints
- 4. Scroll to the bottom of the page and click "Add Images from my Image Library".
- 5. Scroll to the bottom of the page and click "Search for Images".
- 6. Find the image or images that you want to enter, click on the "Selected" box in the top left corner.
- 7. Click "Finished Marking Desired Images" at the bottom of the page.
- 8. This image will now be entered into the selected competition. You may continue with other competitions and images.

**Any image that is not in a competition or gallery will be automatically deleted from your library three (3) months after their upload date.**

#### **ADDENDUM B**

# **Voting Procedures**

All members are able to login and vote for their favorite images in projection competitions. When the competition entry deadline ends at 8 pm on the Monday before our meeting. Voting can begin at 8 am the morning following the close of competition and will remain open until 4:30 pm on our meeting night.

The following checklist will lead you through the process of voting.

1. Open any web browser on your computer, tablet, or cell phone.

2. Go to the web login page at [https://lpsphotoclubservices.com](https://lpsphotoclubservices.com/)

3. Log in to your account

4. Click on the dropdown menu "Competitions" and go to "Vote on Competition Images"

5. There will be two competitions listed for the monthly meeting date: Color Projected and Monochrome Projected

6. Select one of the competitions (Color or Monochrome)

7. This will open a screen that has a selection box for the level that you will vote for first. It will automatically show Basic first.

8. Click on "Vote in Full Screen Mode". (Note: You can also vote from the thumbnail screen.)

9. The images submitted for Level B will display one at a time in full screen

10. You can click Next to go to the next image and Prior to return to the previous image

11. Go back and forth between the images and decide which three you will vote for. Add a 1, 2, or 3 in the boxes associated with the images that you have selected. You cannot vote for your own images.

12. Click "Exit" to go back to the thumbnail screen. You can vote or change your votes on this screen. Note: If you only select 1 or 2, the remaining votes will be automatically cast for the next image in the thumbnail order! If you want to change your vote, delete the scores that you initially entered, and enter the new scores (1,2 or 3). The thumbnail screen should show your selections.

14. Click the "Save Rank Values" button just above the thumbnails to register your votes.

15. Also check the box that says, "Check this when you are finished setting your image rank for all competitions". The message above the "Vote in Full Screen Mode" should indicate that you have voted for 3 of 3 images.

16. Select the Advanced level and repeat the process. Remember to save your votes after each level and check the box that says, "Check this when you are finished....".

17. When Level A is completed, select the Master level and vote for those images.

18. When finished with this competition, click "Return to Competition List" at the top of the page.

19. Select the other competition (Color or Monochrome) and repeat the process.

20. If you are voting on your cell phone, you can only vote in full screen mode. The thumbnail option is not available.

There is no online voting for Print competitions. For print competitions, those in attendance will vote by ballot.